# 以 Google 試算表作為資料庫建立學生成績查詢系統

#### 姜焙元

#### 國立臺南女中數學教師

Google 試算表是目前校園內教師常用的服務,其優點在於免費、具雲端存 取與編輯、易於發佈與協作,這是微軟 Excel 所不能及的。本篇文章主要的目 的是想將 Google 試算表變成資料庫,讓學生能查詢個人成績。以往的學生查詢 成績的方法可能是將整份試算表公開發佈(或向特定成員公開),但也會導致學 生也能看到其他人的成績,對於學生的隱私保護可能不夠周延。因此筆者用 Google Apps Script 撰寫了一個簡易的成績查詢系統,讓學生以帳號密碼的方式 查詢自己個人的成績,而不會直接看到其他同學的成績。

首先使用者必須要有 Google 帳戶,這點對於大多數的教師來說應該不是問 題,如果你尚未擁有 Google 帳戶,請參考備註1的連結來申請。接下來是將 Google Apps Script 新增到你的 Google 雲端硬碟中,如果你之前沒有使用過 Google Apps Script,請參考備註 2 的連結來執行。

當你完成上面的步驟之後,接下來就是複製筆者已經撰寫好的程式碼。開 啟連結 https://tinyurl.com/y6rgsum8 後會出現以下的畫面:

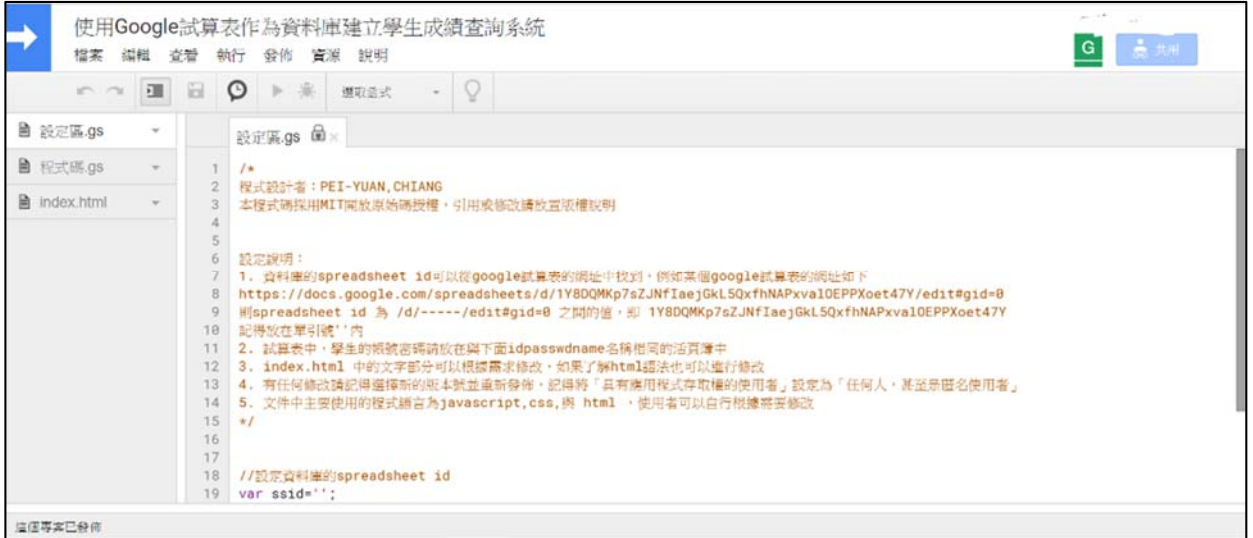

書面中就是 Google Apps Script 的專案頁面,因為目前是在檢視模式下開啟,所 以請複製一份副本到你的 Google 雲端硬碟中。請選擇左上方「檔案」→「建 立副本」。

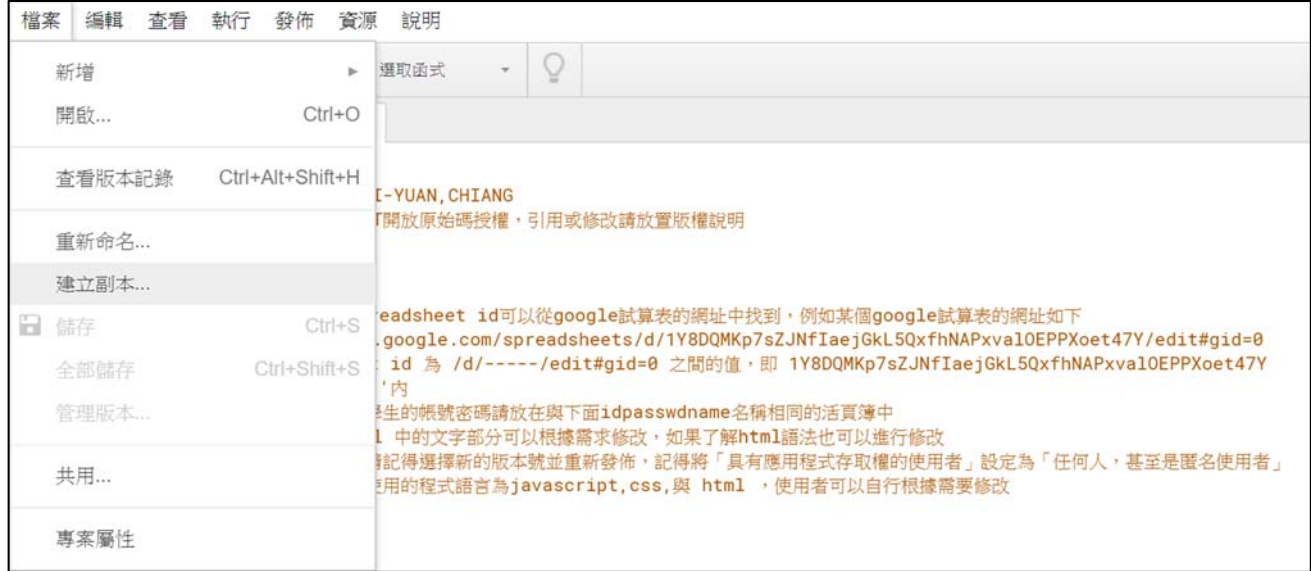

這樣就完成程式碼的複製。

接著建立一個 Google 試算表作為資料庫。開啟連結 https://tinyurl.com/y5kemvnm 會出現如下的範例試算表:

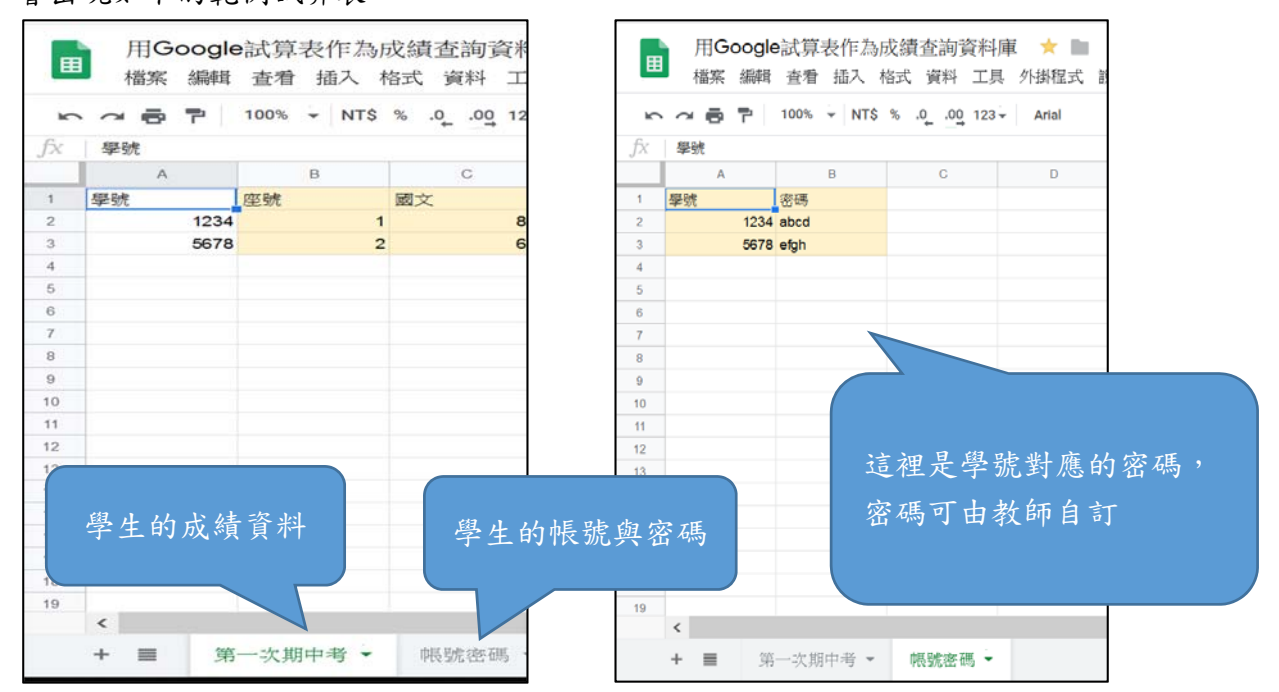

你可以建立副本作為待會練習的資料庫,或是要使用自己自訂的試算表也 可以。請注意資料庫試算表中須至少包含兩個工作表,一個為放置學生成績的 工作表(工作表名稱為「第一次期中考」,另一個為放置學生帳號密碼的工作表 (名稱為「帳號密碼」)。為了方便起見,兩個工作表的第一欄為學生的學號(作 為帳號),第一欄之後的資料可以由使用這自訂。例如在範例中筆者選擇座號、 國文、英文、數學;在帳號密碼的工作表中,第一欄為學號,第二欄是對應的 密碼,密碼的部分可以由教師自行設定,或是利用 Google 表單向學生蒐集。但 要注意的密碼是以明文(未加密)的方式儲存,所以筆者建議密碼的部分盡量以

教師隨機產生替學生自訂密碼。

最後一步是將剛剛的程式碼與試算表連結起來,首先在你複製的 Google Apps Script 專案副本中,找到設定區最下方的 spreadsheet id,有一行 var ssid="。接著開啟你要連結的試算表,點選上方網址,你會看到如下的文字:

https://docs.google.com/spreadsheets/d/(一串文字)/edit....

紅色部分的字串就是 spreadsheet id,以範例的試算表來說,網址為 https://docs.google.com/spreadsheets/d/1YdHEt4Fo0C8meFSKDMoDCs6HfL6B7Ce jFLPE7eApwlE/edit?usp=sharing

其 spreadsheet id 就是

1YdHEt4Fo0C8meFSKDMoDCs6HfL6B7CejFLPE7eApwlE,

請把這串文字放在 var ssid="的雙引號中,如下圖

```
//設定資料庫的spreadsheet id
var ssid='1YdHEt4Fo0C8meFSKDMoDCs6HfL6B7CejFLPE7eApwlE':
```
請注意一定要把 spreadsheet id 放在單引號中,否則設定錯誤。接下來的兩個設 定:放置帳號密碼的工作表名稱與網頁標題,這兩個變數讀者可以根據自己使 用的情況調整,通常情況下放置帳號密碼的工作表名稱如果是「帳號密碼」,那 麼在設定區中 idpasswordname="單引號內的文字也必須為「帳號密碼」, 如下 所示。

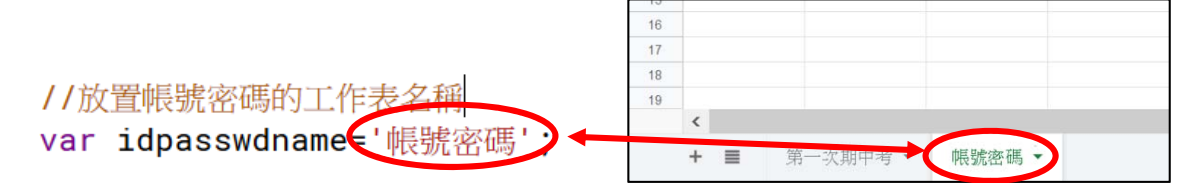

接著將專案發佈到網路上就完成了。進入 Google Apps Script 的專案頁面,點選 上方的「發佈」「部署為網路應用程式」,如下圖:

> 使用Google試算表作為資料庫建立學生成績杳詢系統 横室 編輯 査看 執行 發佈 資源 說明  $\circ$ 福 a 部署為網路應用程式... 以 API 可執行檔形式部署...  $\overline{H}$  as 設 在 Chrome 線上應用程式商店註冊... 馬.gs  $\overline{1}$

> > 部署為外掛程式...

從資訊清單部署...

 $\overline{1}$  $\overline{2}$ 程

 $\overline{3}$ 太

 $\Delta$ 

接著會出現如下的畫面:

html

 $\times$ 

部署為網路應用程式

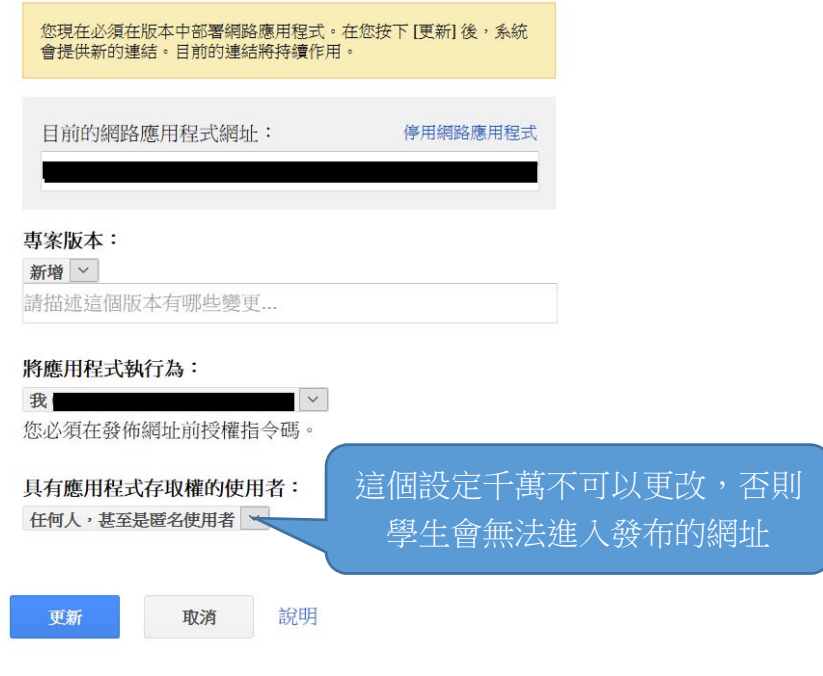

請選擇更新,接著會 Google 會向你核對權限,請注意你一定要有試算表的讀寫 權限,否則可能會有問題。接下來的畫面如下

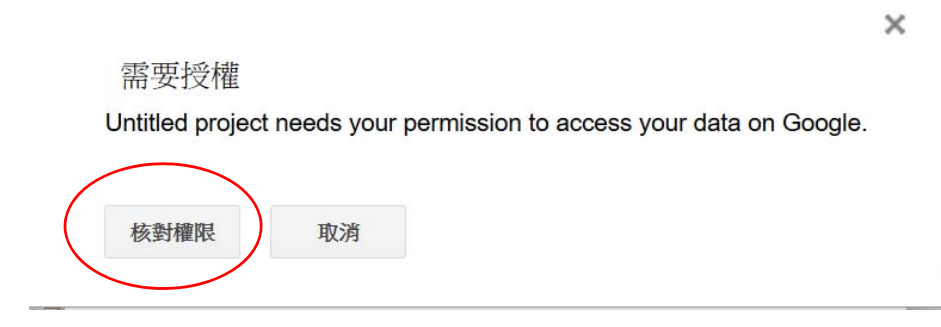

請點選核對授權,接著出現

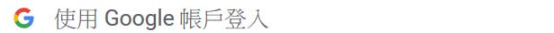

選擇帳戶

以繼續使用「專案名稱

# 你的Google帳號

2 使用其他帳戶

紅字的部分根據每個人的設定而有不同的顯示,選擇你的 Google 帳號後出現

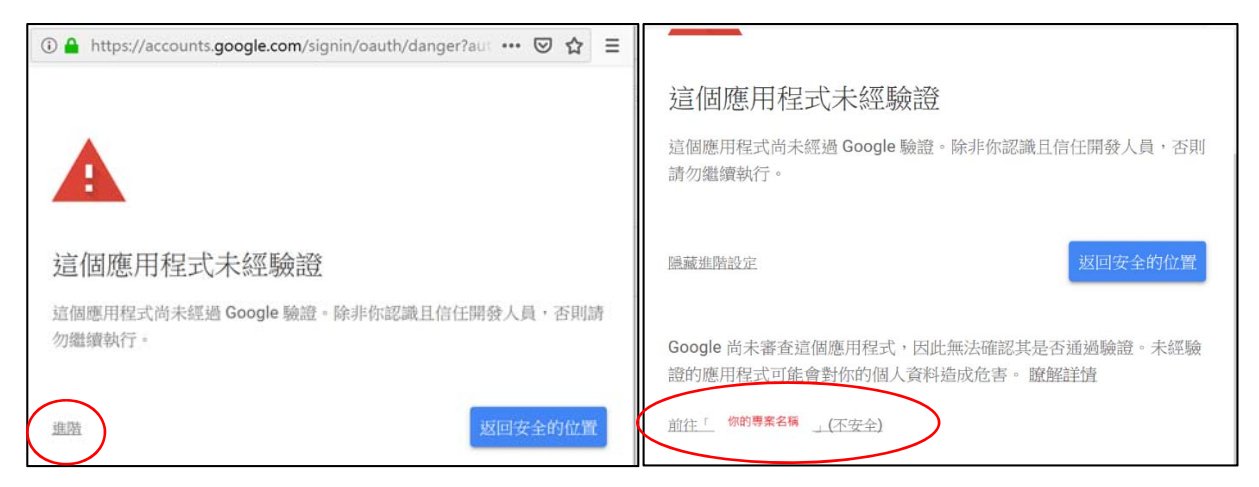

請選擇進階→前往…(不安全)。因為這是筆者自己寫的程式,所以沒有經 過 Google 的認證,不過請放心程式碼裡面並沒有存取使用者個人的隱私資料, 如果學過 Google Apps Script 腳本語言,也可以查看當中的程式碼確認安全 性。最後會要求你提供存取試算表的權限,畫面如下,按下允許即可。

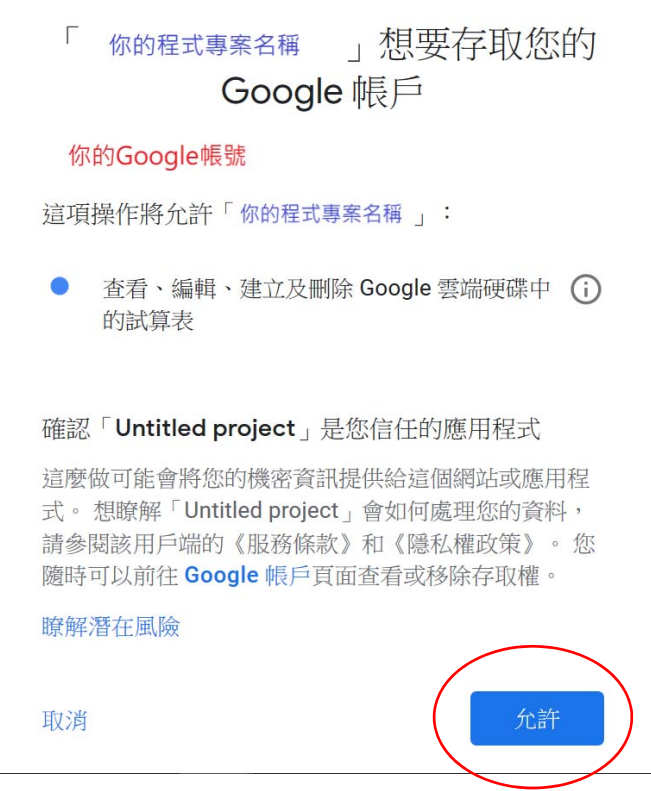

完成佈署後會出現目前的網路應用程式網址,將網址貼在任何瀏覽器,就能看 到如下的成績查詢介面,裡面有學號、密碼、查詢成績的三個欄位。網頁標題 可以在設定區修改。

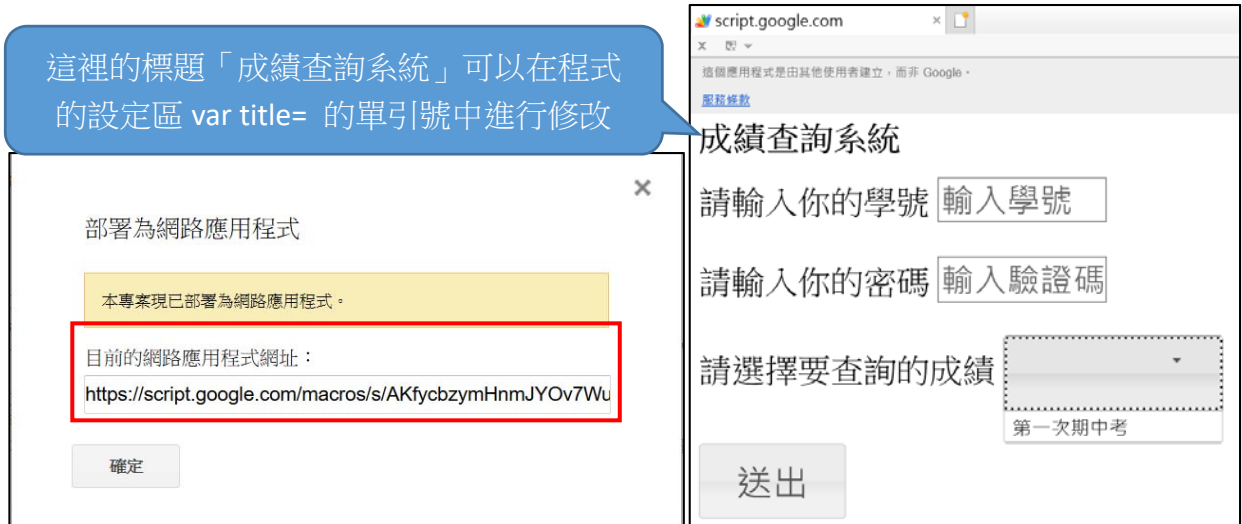

讀者可以看到在選擇要查詢的下拉式選單中會出現第一次期中考。我們來 測試一下是否完成,在範例試算表中學號為 1234 的學生密碼為 abcd,輸入完

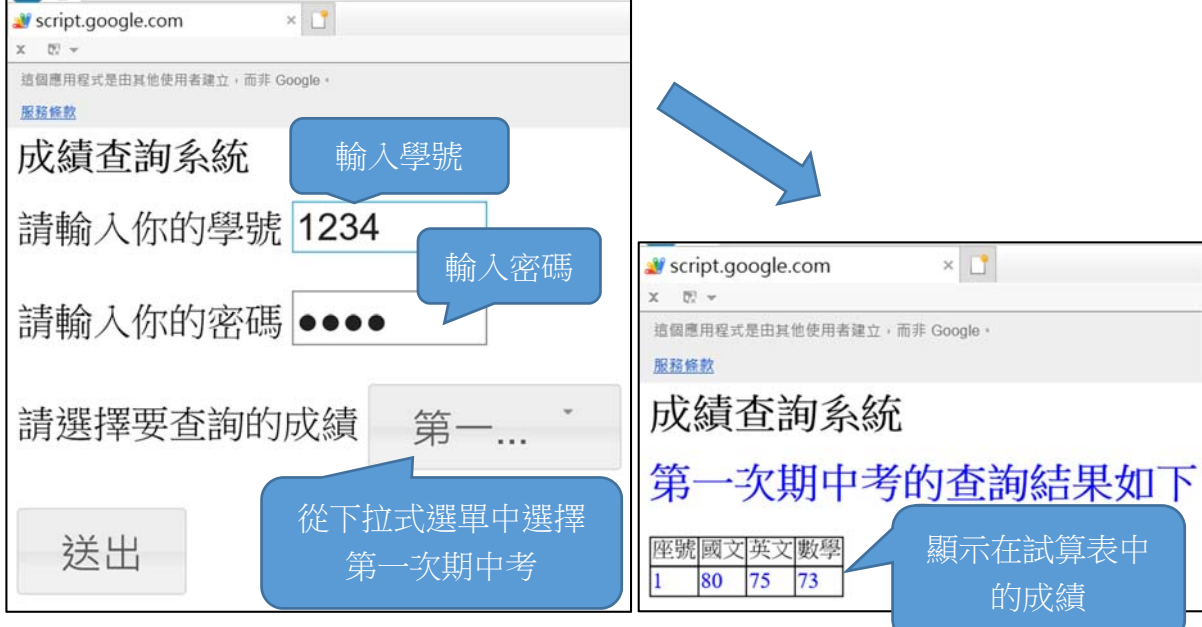

畢後選擇第一次期中考,並按下送出。

若有改變設定區的值,請記得選擇新版本並更新。選擇「發佈」→「佈署 為網路應用程式」。接著在「專案版本」的下拉式選單選擇「新增」,再按下更 新即可(應用程式網址不變)。

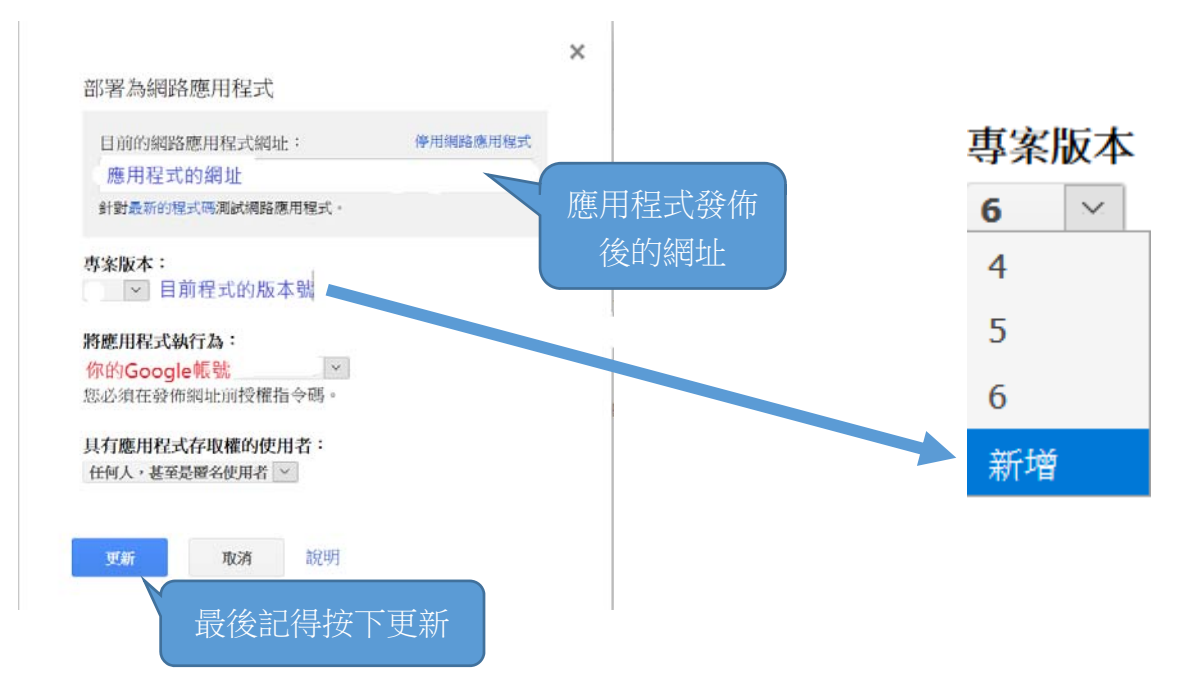

如果想讓學生查詢多種成績,例如在試算表中,若有另一個工作表名稱為 「作業成績」,那麼在查詢介面的下拉式選單中也能看到並查詢。

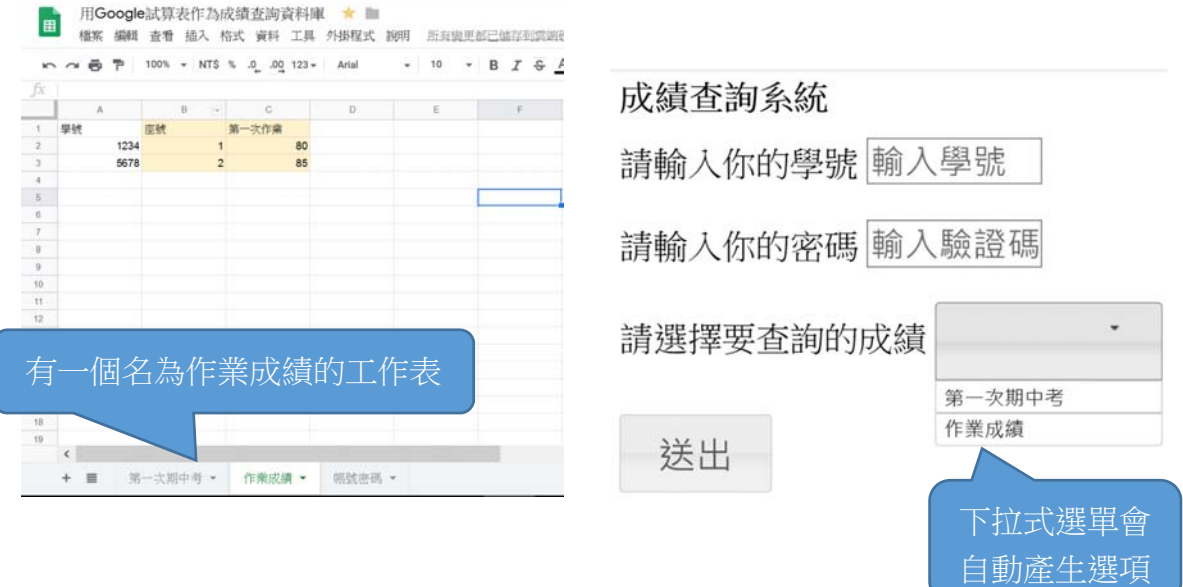

本查詢系統已經由臺南女中數學科部分老師於 107 學年度開始導入使用, 目前為止學生反應普遍良好。使用過的老師建議,如果是多個班級使用,最好 每個班級都有一個獨立的試算表和專案程式,也就是說每個試算表最好只放一 個班級的成績(但可以有多種成績,如平時考、作業、段考的讀卡紀錄等)。以 上就是本次的分享內容,歡迎各位教育夥伴不吝提供意見。

### 備註:

- 1. Google 帳戶申請 https://support.google.com/accounts/answer/27441?hl=zh-Hant
- 2. 連結 Google Apps Script 到雲端硬碟 https://www.oxxostudio.tw/articles/201706/google-spreadsheet-1.html

### 參考資料:

- 1. Google Apps Script Reference https://developers.google.com/apps-script/ 。基 本上 Google Apps Script 是以 Javascript 為基礎的腳本語言,能輕鬆連結 Google 的服務。免費版雖有配額限制(例如發送 E-mail 數量、生成 Google doc 文件等),且如果試算表的資料筆數太多,執行起來速度也不夠快。但 對於校園來說,通常處理的資料量不會太大,所以用 Google Apps Script 是 很合適的,重點是目前為免費使用。
- 2. 若文章中的短網址連結失效,請至臺南女中數學科網頁,點選教師團隊→ 姜焙元教師的個人網頁,裡面會有永久的連結。